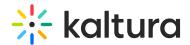

# **Edit Your Course Settings**

Last Modified on 03/27/2025 9:36 am IST

### i Legacy notice

This article documents the **legacy KME Room**. For information on the new room, please visit the **new Kaltura Room documentation**.

This article describes how to customize your course image, name, and quick summary. You must have an *Admin* role to change your course name, image, and summary.

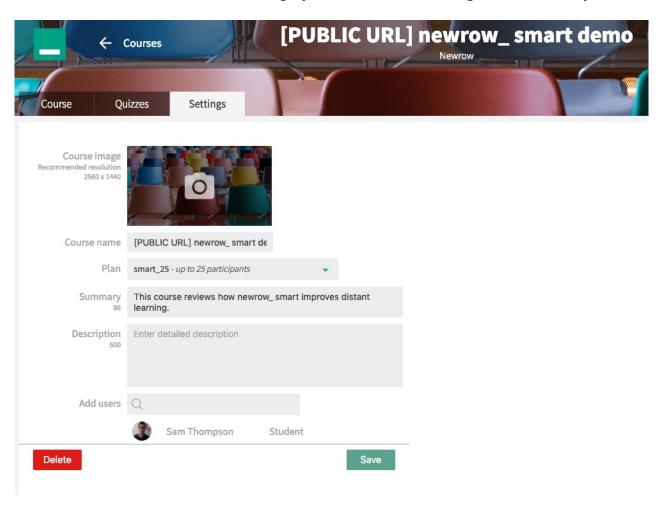

# Access Course Settings

- 1. Select a course in the Course Directory,
- 2. Click the **Settings** tab.

## Change Course Image

The course image is a great way to add a customized experience for your learners. This image is used both in the *Course Directory* as well as the guest sign in page as a background banner image.

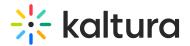

- 1. In Course Settings, click the default Course Image.
- 2. From your file browser, choose the image you want to represent your course.
- 3. Click the **Save** button to update the image.

### **Update Course Name**

The course name appears in the Course Directory as well as the guest sign in banner.

- 1. In Course Settings, enter the new name in the Course Name field.
- 2. Click the Save button,

### **Update Plan**

After purchasing a license, you'll be able to make your course active.

- 1. Click the green drop down arrow in the *Plan* field.
- 2. Select your plan.

## **Enter Course Summary**

The Course Summary appears only in the Course Directory.

- 1. In Course Settings, enter the summary in the Course Summary field.
- 2. Click the Save button.

#### Add Users

You can add users to your course that have previously been invited to your Live Room.

- 1. Search for a person's name.
- 2. Click on that person to add them to the course.